# RV34x: installazione di Cisco AnyConnect Secure Mobility Client su un computer Windows  $\overline{\phantom{a}}$

# **Obiettivo**

In questo articolo viene spiegato come scaricare e installare Cisco AnyConnect Secure Mobility Client su un computer Windows.

Questo articolo è applicabile SOLO ai router Cisco serie Small Business RV34x e non ai prodotti Enterprise.

#### Introduzione

AnyConnect Secure Mobility Client è un prodotto software modulare per endpoint. Non solo fornisce accesso alla rete privata virtuale (VPN) tramite SSL (Secure Sockets Layer) e IPsec (Internet Protocol Security), IKEv2 (Internet Key Exchange versione 2), ma offre anche maggiore sicurezza tramite vari moduli incorporati.

### Versione del software AnyConnect

• AnyConnect | 4.10.x ([scarica la versione più recente\)](https://software.cisco.com/download/home/283000185)

# Installa AnyConnect Secure Mobility Client

Questa sezione alternata fornisce dettagli e suggerimenti per i principianti.

## **Prerequisiti**

- AnyConnect è un prodotto concesso in licenza. È necessario acquistare le licenze client da un partner come CDW o tramite l'approvvigionamento dei dispositivi dell'azienda. Sono disponibili opzioni per 1 utente (L-AC-PLS-3Y-S5) o pacchetti di licenze di cui un anno per 25 utenti (AC-PLS-P-25-S). Sono inoltre disponibili altre opzioni di licenza, tra cui le licenze perpetue. Per ulteriori informazioni sulle licenze, fare clic sui link nella sezione Informazioni sulle licenze riportata di seguito.
- [Scaricare la versione più recente del firmware disponibile per il router.](https://software.cisco.com/download/home/282413304) [\(Fare clic qui per](https://www.cisco.com/c/it_it/support/docs/smb/routers/cisco-rv-series-small-business-routers/smb5506-upgrade-firmware-on-an-rv34x-series-router.html) [istruzioni dettagliate su questo processo\).](https://www.cisco.com/c/it_it/support/docs/smb/routers/cisco-rv-series-small-business-routers/smb5506-upgrade-firmware-on-an-rv34x-series-router.html)
- Windows versione 8.1, versioni di Windows 10 supportate da Microsoft per PC basati su ARM64, versioni correnti supportate da Microsoft di Windows 10 x86 (32 bit) e x64 (64 bit).

### Non utilizzare Windows? Guardate questi altri articoli!

#### • [Installare AnyConnect su un Mac](https://www.cisco.com/c/it_it/support/docs/smb/routers/cisco-rv-series-small-business-routers/smb5642-install-cisco-anyconnect-secure-mobility-client-on-a-mac-com-rev1.html)

• [Installare AnyConnect su un desktop Ubuntu](https://www.cisco.com/c/it_it/support/docs/smb/routers/cisco-rv-series-small-business-routers/Kmgmt-785-AnyConnect-Linux-Ubuntu.html)

### Dispositivi interessati | Versione software

- RV340 | 1.0.03.21 (scarica la versione più recente)
- RV340W | 1.0.03.21 (scarica la versione più recente)
- RV345 | 1.0.03.21 (scarica la versione più recente)
- RV345P | 1.0.03.21 (scarica la versione più recente)

#### Informazioni sulle licenze

Le licenze dei client AnyConnect consentono di usare i client desktop AnyConnect e i client mobili AnyConnect disponibili. Per scaricare e utilizzare Cisco AnyConnect Secure Mobility Client, è necessaria una licenza client. Una licenza client abilita la funzionalità VPN e viene venduta in pacchetti di 25 da partner come CDW o tramite l'approvvigionamento dei dispositivi della tua azienda.

Volete saperne di più sulle licenze AnyConnect? Ecco alcune risorse:

- Forum di discussione sulla Cisco serie RV340 e sulla Cisco Anyconnect Secure Mobility Client Community.
- [Domande frequenti sulle licenze AnyConnect](https://www.cisco.com/c/it_it/support/docs/security/anyconnect-secure-mobility-client/200191-AnyConnect-Licensing-Frequently-Asked-Qu.html).

#### Passaggio 1

Aprire un browser Web e accedere alla pagina Web [Download di software Cisco.](https://software.cisco.com/download/home)

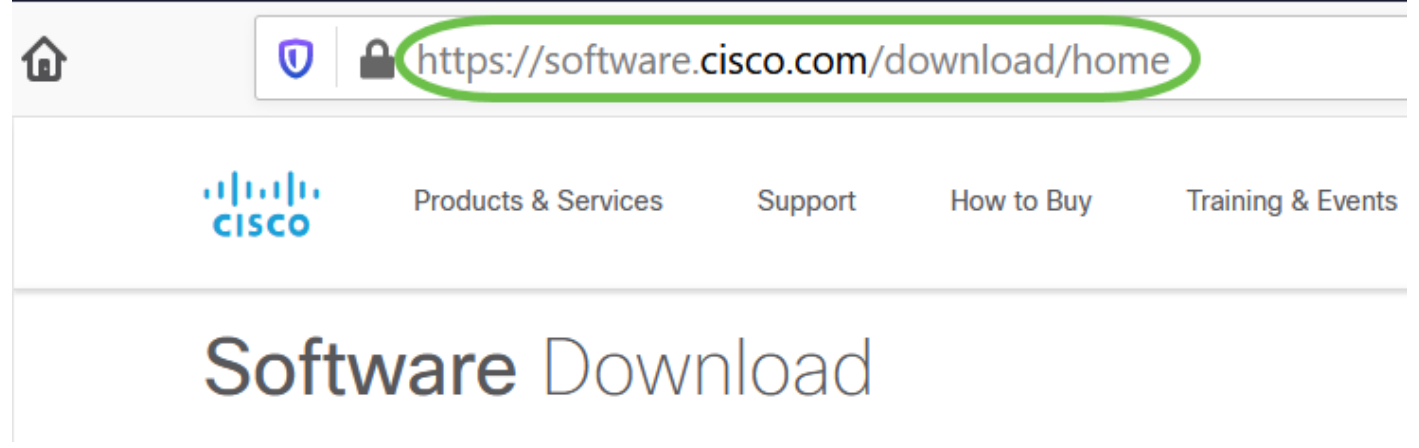

#### Passaggio 2

Nella barra di ricerca, iniziare a digitare 'Anyconnect' e vengono visualizzate le opzioni. Selezionare AnyConnect Secure Mobility Client v4.x.

#### Passaggio 3

Scaricare il client VPN Cisco AnyConnect. La maggior parte degli utenti seleziona

Le immagini in questo articolo sono per AnyConnect v4.10.x, la versione più recente al momento della scrittura del documento.

AnyConnect Pre-Deployment Package (Windows) includes individual MSI files anyconnect-win-4.10.00093-predeploy-k9.zip

08-Apr-2021

66.13 MR

 $\frac{1}{2}$  )  $\frac{1}{2}$ 

Se dopo aver acquistato una licenza non è possibile scaricare AnyConnect, chiamare il servizio Cisco Global Service Relations al numero +1 919-993-2724. Selezionare l'opzione 2. Quando si chiama, è necessario conoscere il proprio ID Cisco (quello utilizzato per accedere a Cisco.com) e il numero dell'ordine di vendita. Risolveranno la situazione.

#### Passaggio 4

Passare a Esplora file di Windows per individuare il file del programma di installazione. Fare doppio clic su Setup.exe per avviare il processo di installazione.

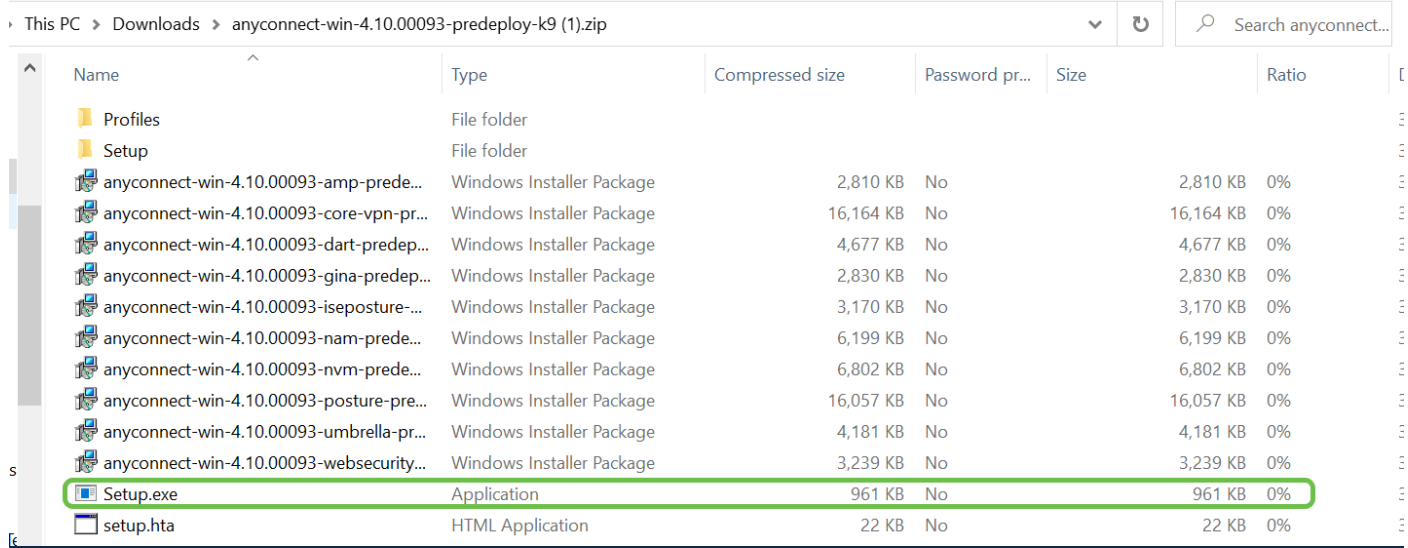

Controllare la cartella Download per individuare i file AnyConnect. I download basati su browser vengono spesso archiviati nella cartella dei download del dispositivo in Windows. Il percorso del file è spesso simile a C:\Users\[ID utente]\Download con la lettera C:/ che fa riferimento all'unità di archiviazione dei dispositivi.

#### Passaggio 5

Una finestra popup potrebbe richiedere le autorizzazioni, in questo caso selezionare Sì. Se nel popup viene richiesto se si desidera eseguire il software, selezionare Esegui.

#### Passaggio 6

Selezionare le caselle di controllo relative ai moduli da installare.

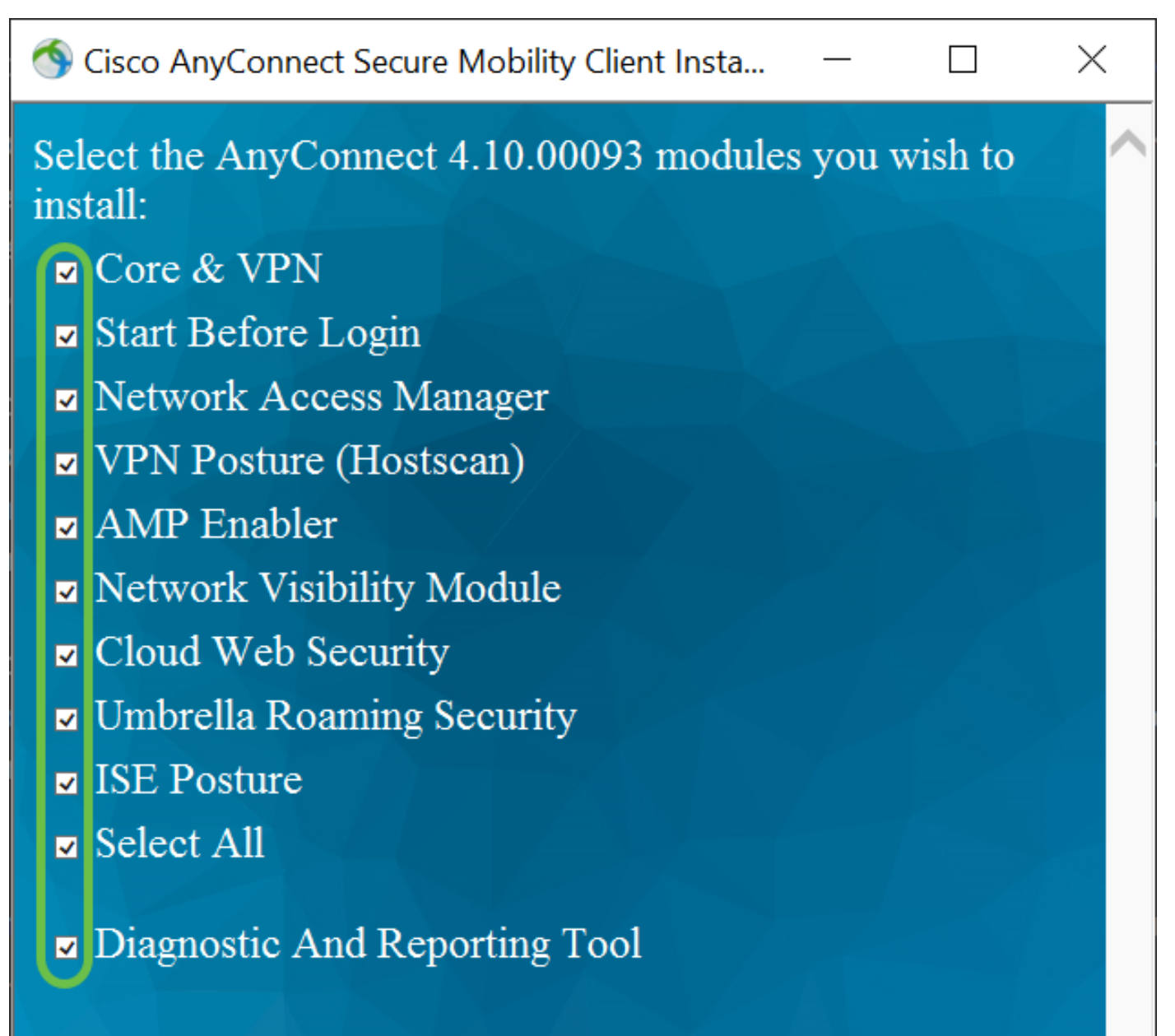

## Lock Down Component Services

## **Install Selected**

- Core e VPN: include il client principale AnyConnect con funzionalità VPN.
- Start Before Login (Avvia prima di accedere) L'utente visualizza la finestra di dialogo di accesso dell'interfaccia utente di AnyConnect prima che venga visualizzata la finestra di dialogo di accesso a Windows.
- Network Access Manager  $\dot{E}$  un software client che fornisce una rete di layer 2 protetta.
- VPN Posture (Hostscan): consente al client di identificare il sistema operativo, l'antivirus, l'antispyware e il software firewall installati sull'host.
- AMP Enabler Viene utilizzato come supporto per l'implementazione di Advanced Malware Protection (AMP) per gli endpoint.
- Network Visibility Module: raccoglie il contesto di flusso completo da un endpoint onpremise o off-premise e fornisce visibilità sui dispositivi connessi alla rete.
- Cloud Web Security: è un componente endpoint che instrada il traffico HTTP a un proxy

di scansione di Cisco Cloud Web Security.

- Umbrella Roaming Security Fornisce la sicurezza a livello DNS quando nessuna VPN è attiva.
- ISE Posture È simile a VPN Posture; esegue una valutazione sul lato client.
- Select All Seleziona tutti i moduli.
- Strumento di diagnostica e report Viene usato per raccogliere dati per la risoluzione dei problemi di installazione e connessione di AnyConnect.

Tutti i moduli verranno installati per impostazione predefinita, a meno che non si deselezioni manualmente le caselle.

#### Passaggio 7

(Facoltativo) Selezionare la casella di controllo Blocca servizi componenti se è necessario attivare la funzionalità. L'attivazione di questa caratteristica impedirà agli utenti di disattivare il servizio Protezione Web di Windows.

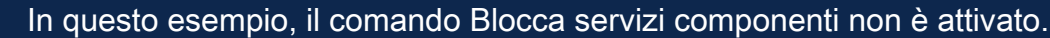

Lock Down Component Services

**Install Selected** 

#### Passaggio 8

Fare clic su Installa selezione.

Cisco AnyConnect Secure Mobility Client Insta...

Select the AnyConnect 4.10.00093 modules you wish to install:

- $\blacksquare$  Core & VPN
- start Before Login
- Network Access Manager
- VPN Posture (Hostscan)
- MP Enabler
- Network Visibility Module
- Cloud Web Security
- **E** Umbrella Roaming Security
- $\blacksquare$  ISE Posture
- Select All
- Diagnostic And Reporting Tool

Lock Down Component Services

 $\times$ 

 $\Box$ 

## **Install Selected**

Passaggio 9

Fare clic su OK.

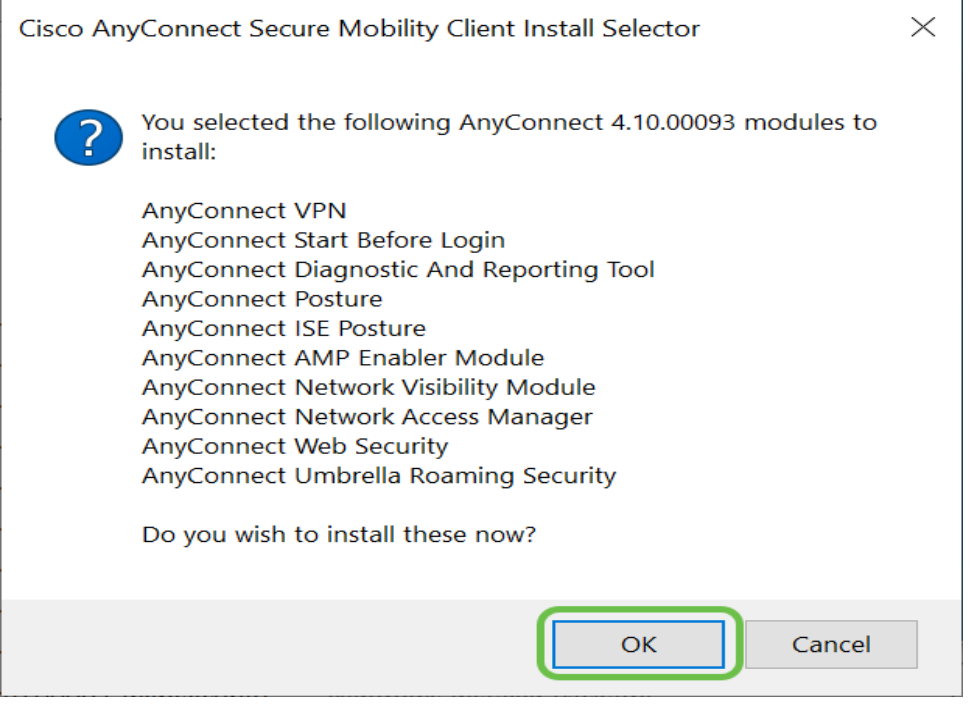

#### Passaggio 10

Esaminare attentamente il contratto di licenza con l'utente finale supplementare e fare clic su Accetto.

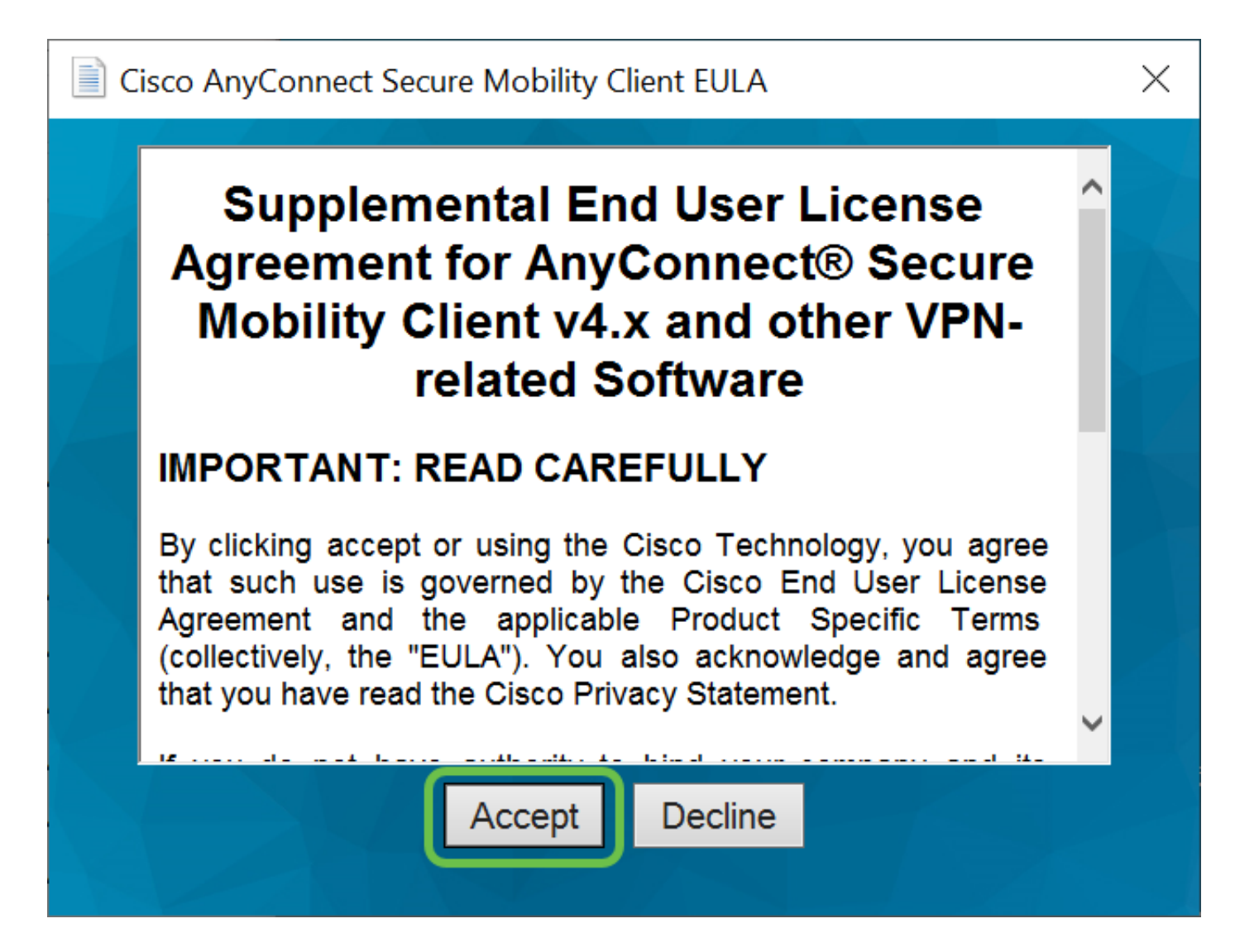

## Conclusione e fasi successive dopo l'installazione

Ecco qua! L'installazione del client Cisco AnyConnect Secure Mobility è stata completata.

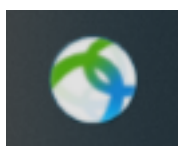

Vi chiedete quali saranno i prossimi passi? Non preoccuparti. Per assistenza nella configurazione di AnyConnect sul router, consultare il documento sulla [configurazione](https://www.cisco.com/c/it_it/support/docs/smb/routers/cisco-rv-series-small-business-routers/smb5553-configure-anyconnect-virtual-private-network-vpn-connectivit.html) [della connettività VPN di AnyConnect sul router serie RV34x.](https://www.cisco.com/c/it_it/support/docs/smb/routers/cisco-rv-series-small-business-routers/smb5553-configure-anyconnect-virtual-private-network-vpn-connectivit.html)

Vogliamo il meglio per i nostri clienti, quindi hai commenti o suggerimenti su questo argomento. Inviaci un'e-mail al [team dei contenuti Cisco.](mailto:sbsc_content@cisco.com)

A proposito, una volta completate le configurazioni sul router, è possibile visualizzare la connessione sulla parte inferiore destra dello schermo. Per visualizzare i dettagli, fare clic sulla freccia su e passare il mouse sull'icona AnyConnect.

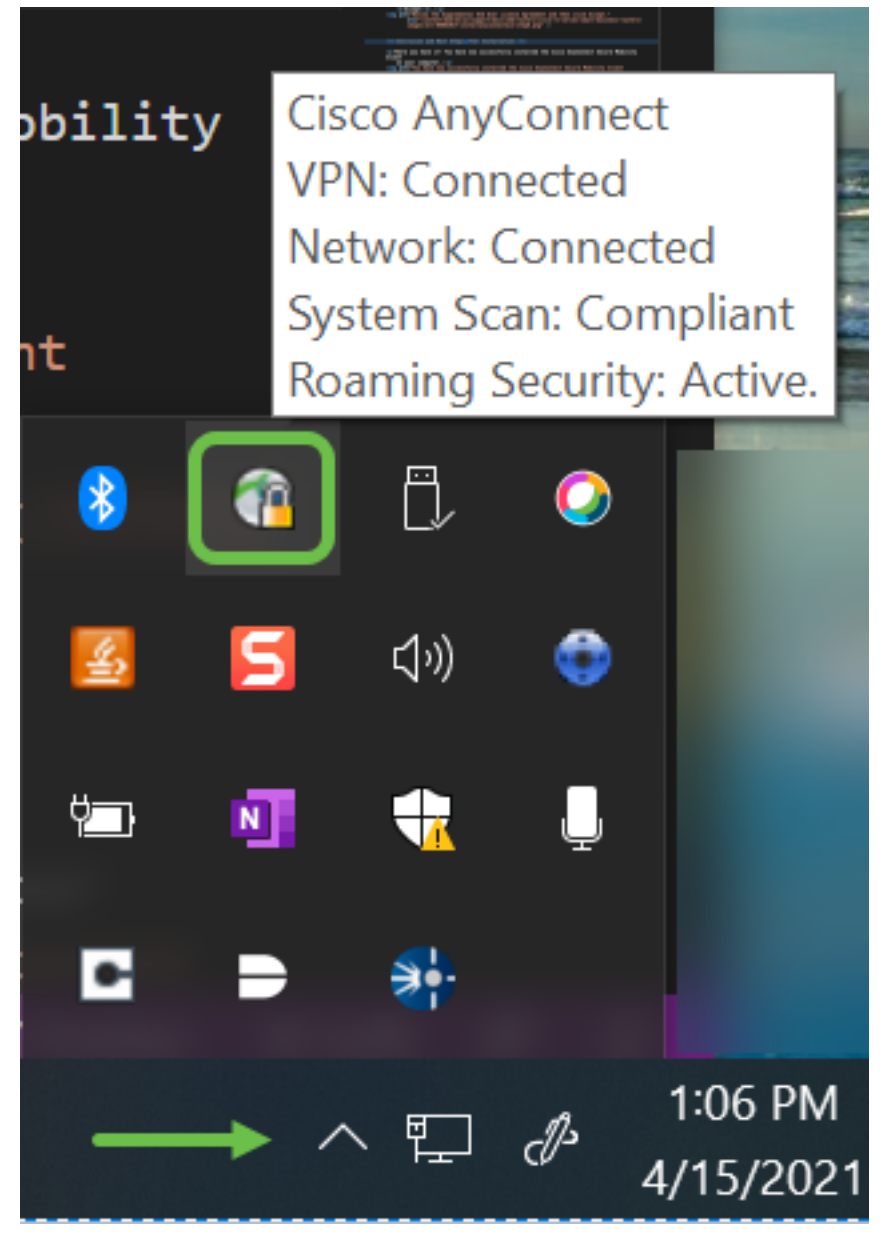

AnyConnect App

L'app Anyconnect può essere scaricata dal Google Play Store o dall'Apple Store.

### [Scarica l'app per Android](https://play.google.com/store/apps/details?id=com.cisco.anyconnect.vpn.android.avf&hl=en_US) [Scarica l'app iOS](https://apps.apple.com/us/app/cisco-anyconnect/id1135064690) Ulteriori risorse

[Risoluzione dei problemi di base](https://www.cisco.com/c/it_it/support/docs/smb/routers/cisco-rv-series-small-business-routers/smb5453-basic-troubleshooting-on-cisco-anyconnect-secure-mobility-cl.html) [Guida dell'amministratore release 4.10](/content/en/us/td/docs/security/vpn_client/anyconnect/anyconnect410/administration/guide/b-anyconnect-admin-guide-4-10.html) [Note release - 4.10](/content/en/us/td/docs/security/vpn_client/anyconnect/anyconnect410/release/notes/release-notes-anyconnect-4-10.html) [Licenze AnyConnect - RV340](https://www.cisco.com/c/it_it/support/docs/smb/routers/cisco-rv-series-small-business-routers/smb5535-anyconnect-licensing-for-the-rv340-series-routers.html) [Panoramica e best practice di Cisco Business VPN](https://www.cisco.com/c/it_it/support/docs/smb/routers/cisco-rv-series-small-business-routers/1399-tz-best-practices-vpn.html)

Qui è disponibile un video relativo a questo articolo...

Fare clic qui per visualizzare altre Tech Talks di Cisco

#### Informazioni su questa traduzione

Cisco ha tradotto questo documento utilizzando una combinazione di tecnologie automatiche e umane per offrire ai nostri utenti in tutto il mondo contenuti di supporto nella propria lingua. Si noti che anche la migliore traduzione automatica non sarà mai accurata come quella fornita da un traduttore professionista. Cisco Systems, Inc. non si assume alcuna responsabilità per l'accuratezza di queste traduzioni e consiglia di consultare sempre il documento originale in inglese (disponibile al link fornito).